## **Создание цифровой истории с помощью онлайн-сервиса «ToonDoo»**

Для творчества нам необходимо:

- Сервис «ToonDoo»
- Интернет

## **1 часть – Работа по образцу**

1. Зайдите на сайт ToonDoo и пройдите регистрацию, нажав на кнопку SignUpforfree.

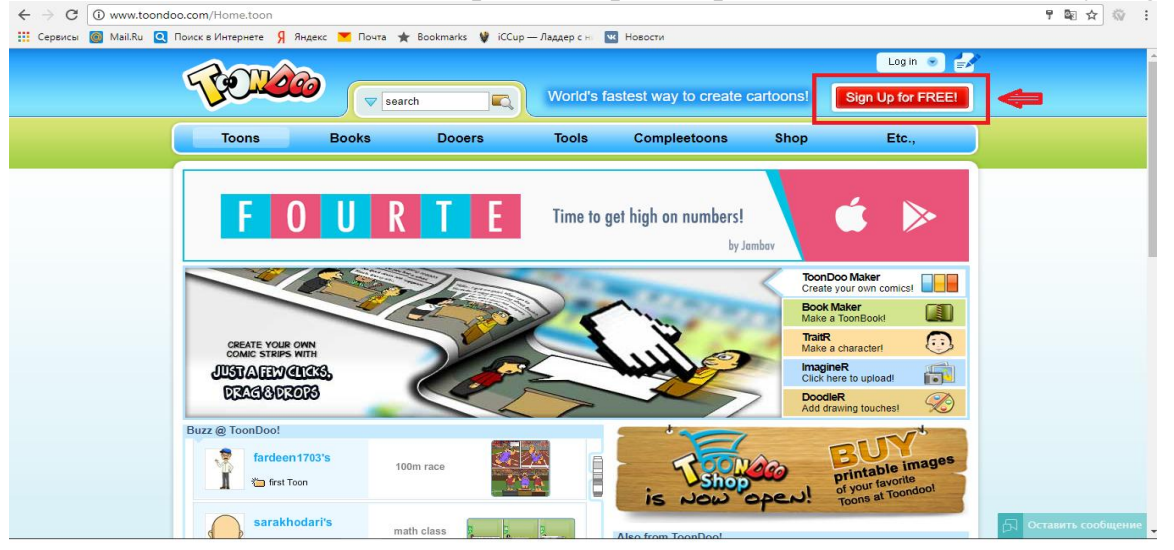

2. Далее нажимаем Login и вводим свои зарегистрированные данные. $\rightarrow$   $\textcircled{c}$   $\boxed{0}$  Не защищено | www.toonde

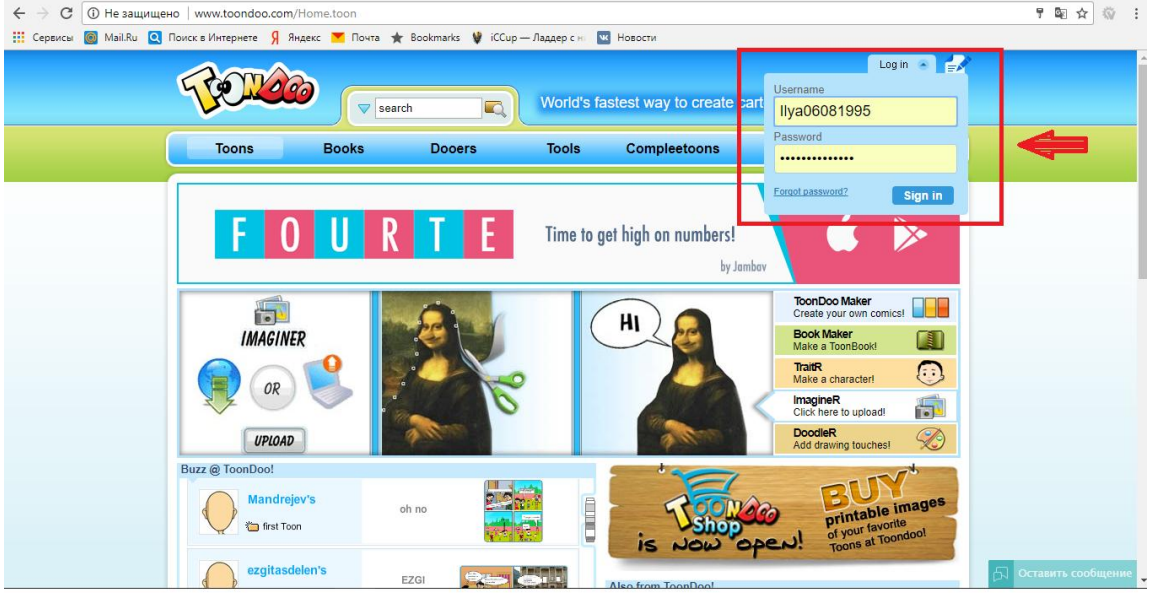

3. На открывшейся странице нажимаем Create и выбираем макет своей страницы: горизонтальный, книжный.<br>  $\leftarrow$  > с | ® www.tcondoo.com/Home.toon

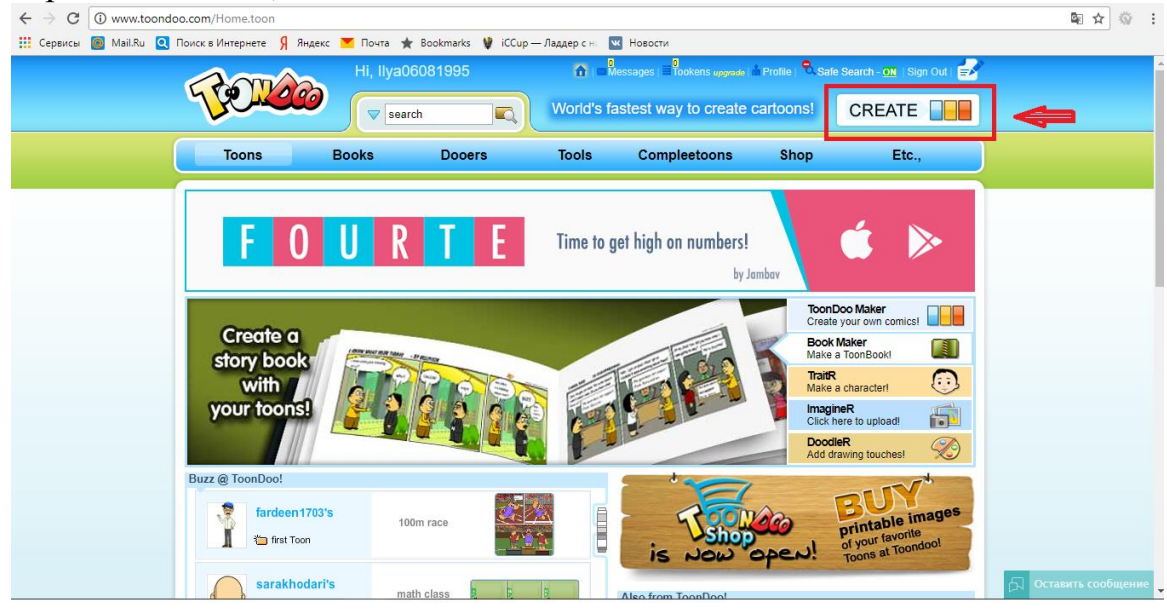

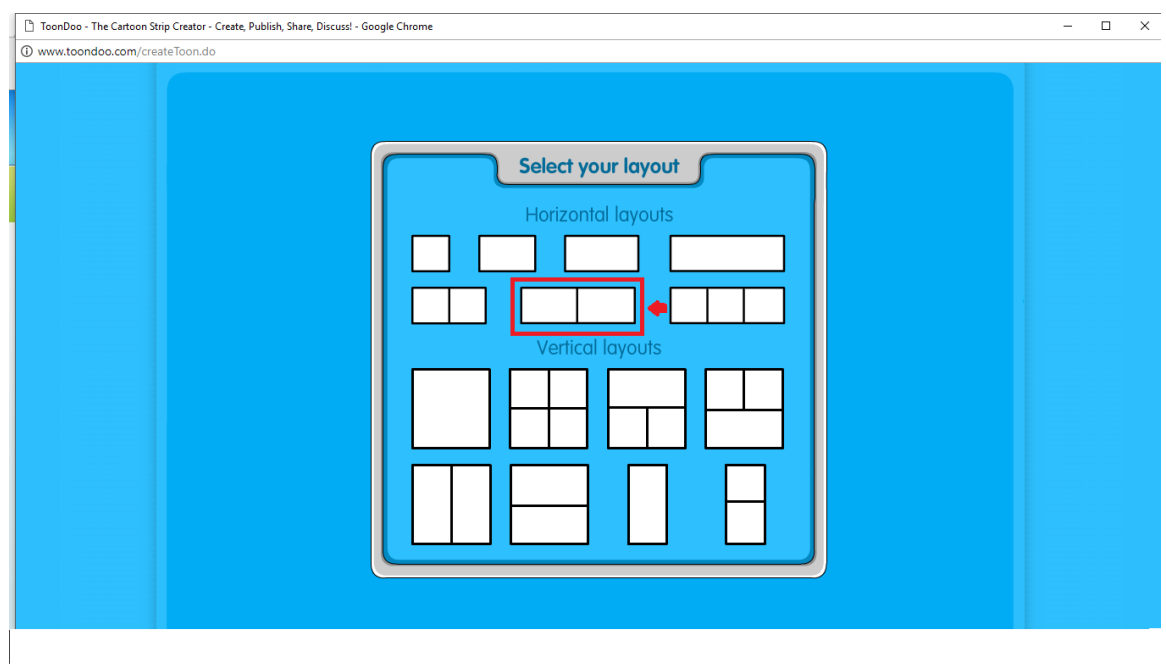

- 4. На открывшейся странице у нас имеется 2 панели инструментов:
	- 1) Панель добавления объектов.
	- 2) Панель редактирования объектов.

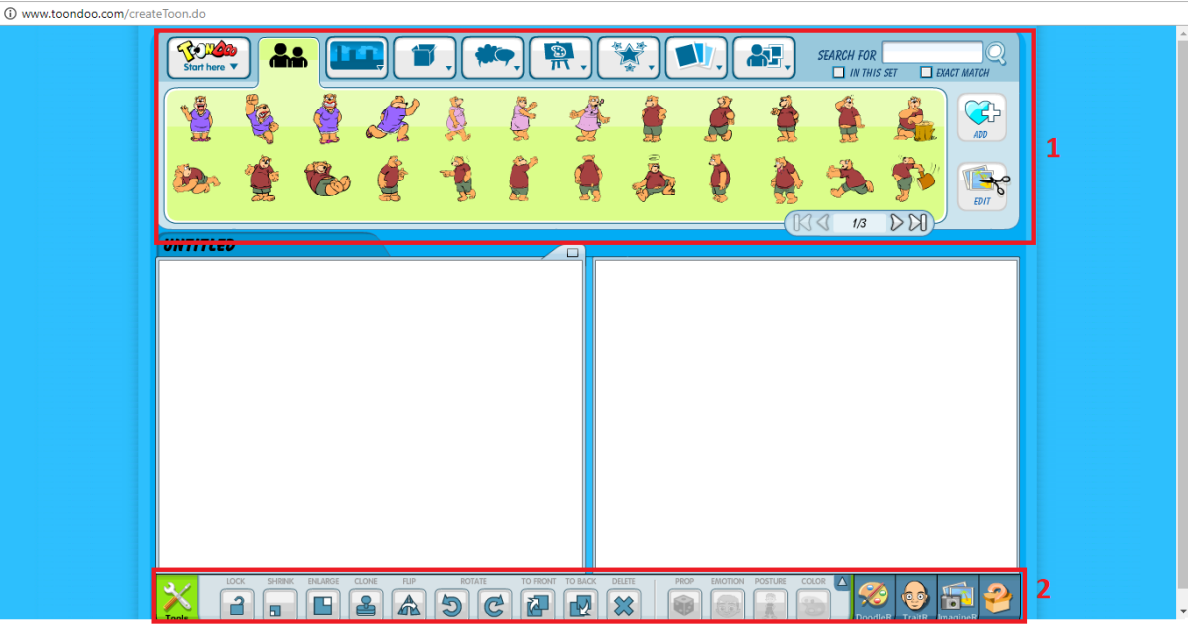

5. На панели объектов выбираем окно с картинками заднего фона, выбираем раздел Scenery, открываем 3 страницу, выбираем задний фон, щелкаем МЫШКОЙ И ПЕРЕТЯГИВАЕМ ЕГО НА ПРАВУЮ СТРАНИЦУ.  $\sigma$   $\times$ 

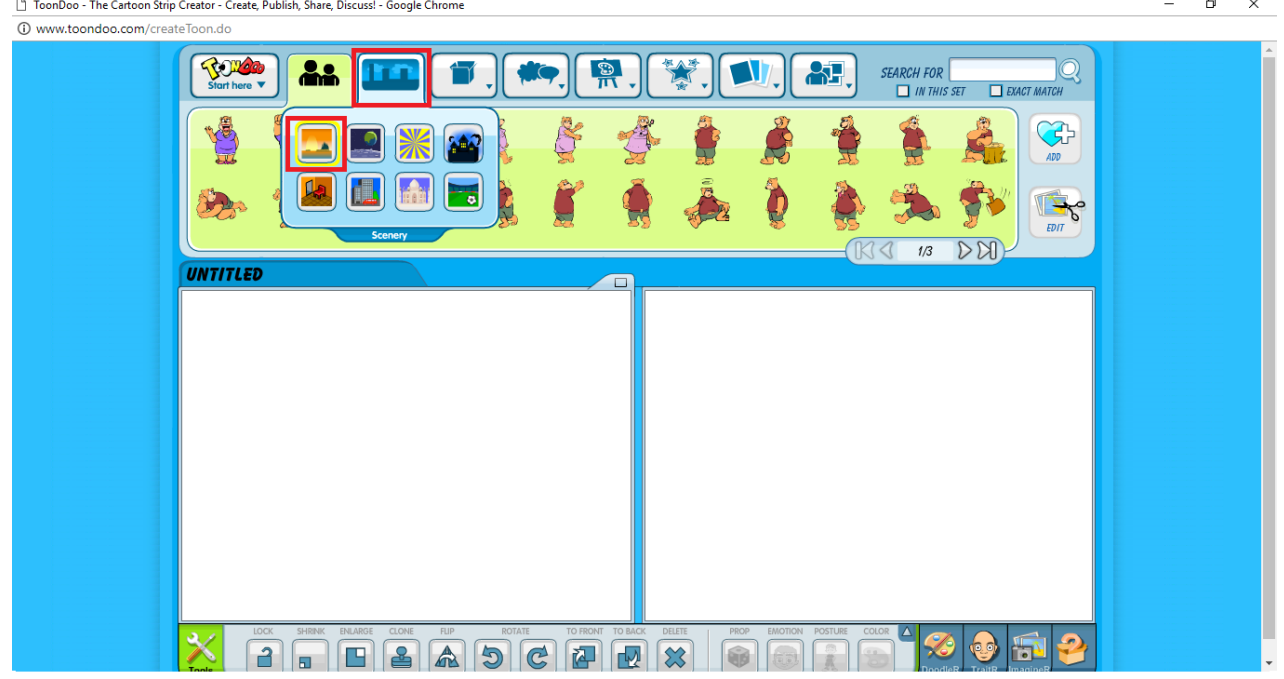

 $\Box$   $\times$ 

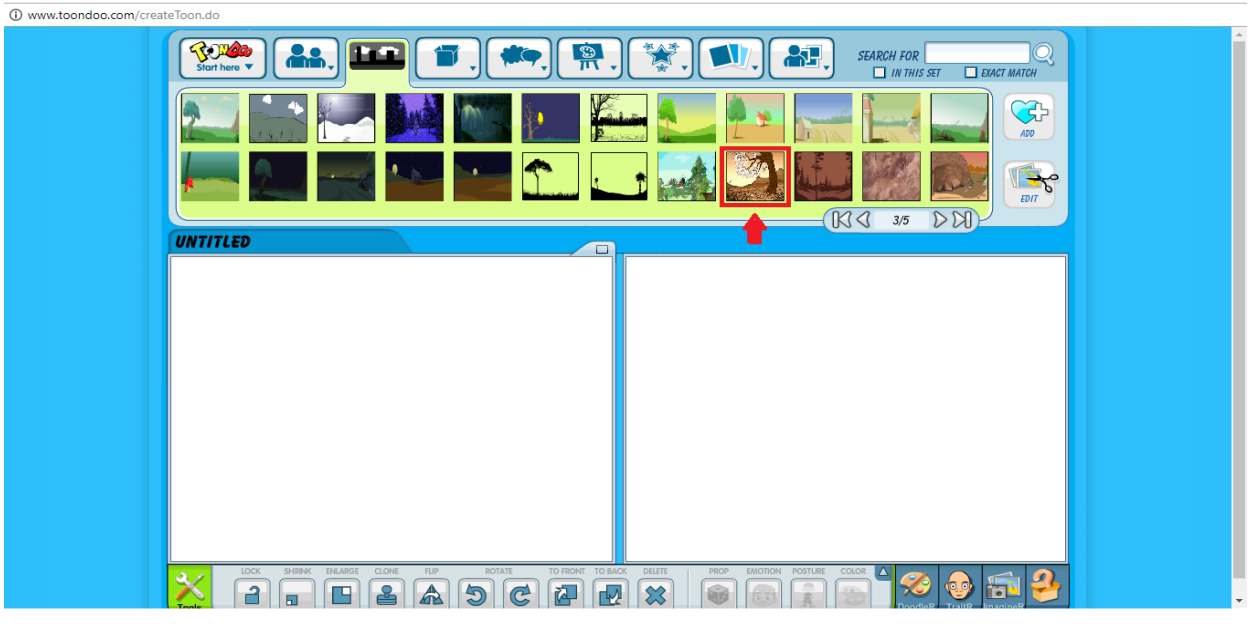

6. На левую страницу выбираем другой фон и так же перетягиваем его.<br>  $\frac{D$  ToonDoo - The Cartoon Strip Creator- Create, Publish, Share, Discuss! - Google Chrome

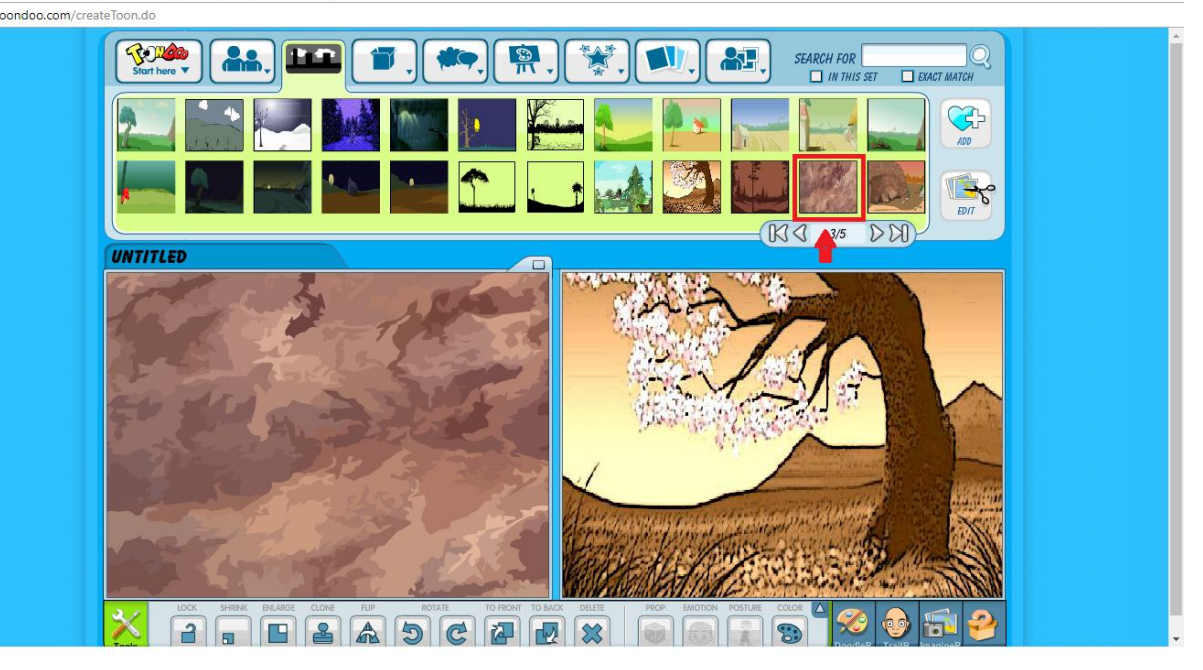

7. Далее выбираем на панели инструментов раздел Texts, English 1 и 4 тип текста. Перетягиваем его на центр левой страницы и пишем заголовок «Ежик Женя».

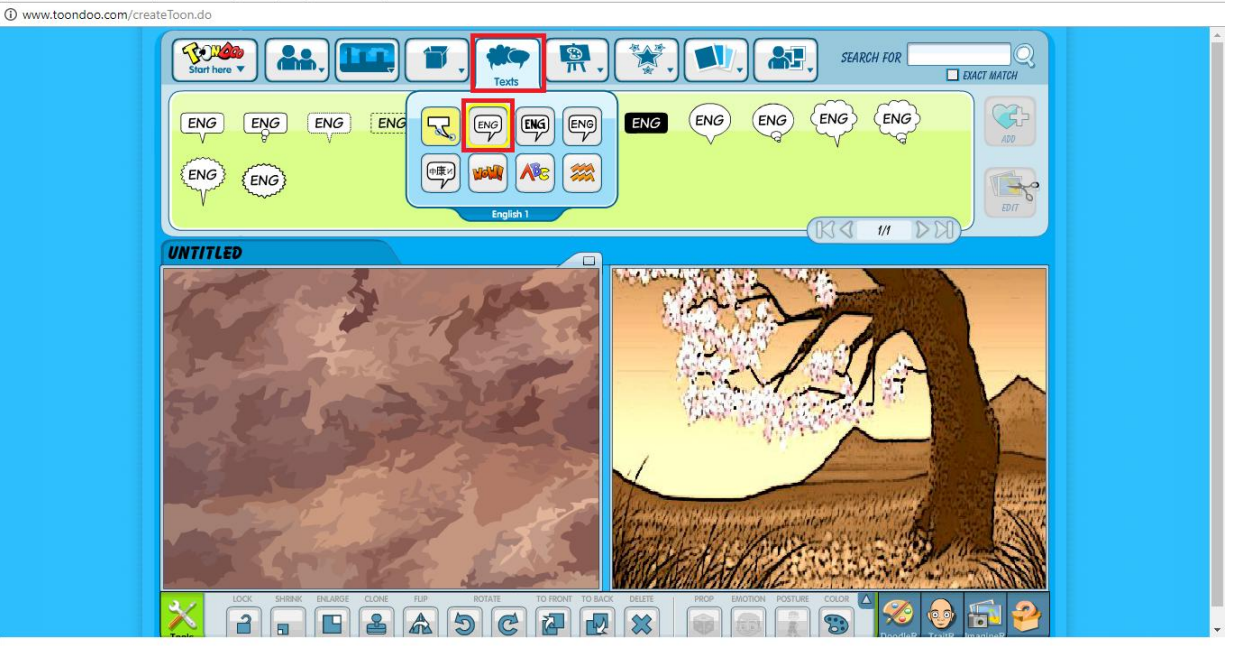

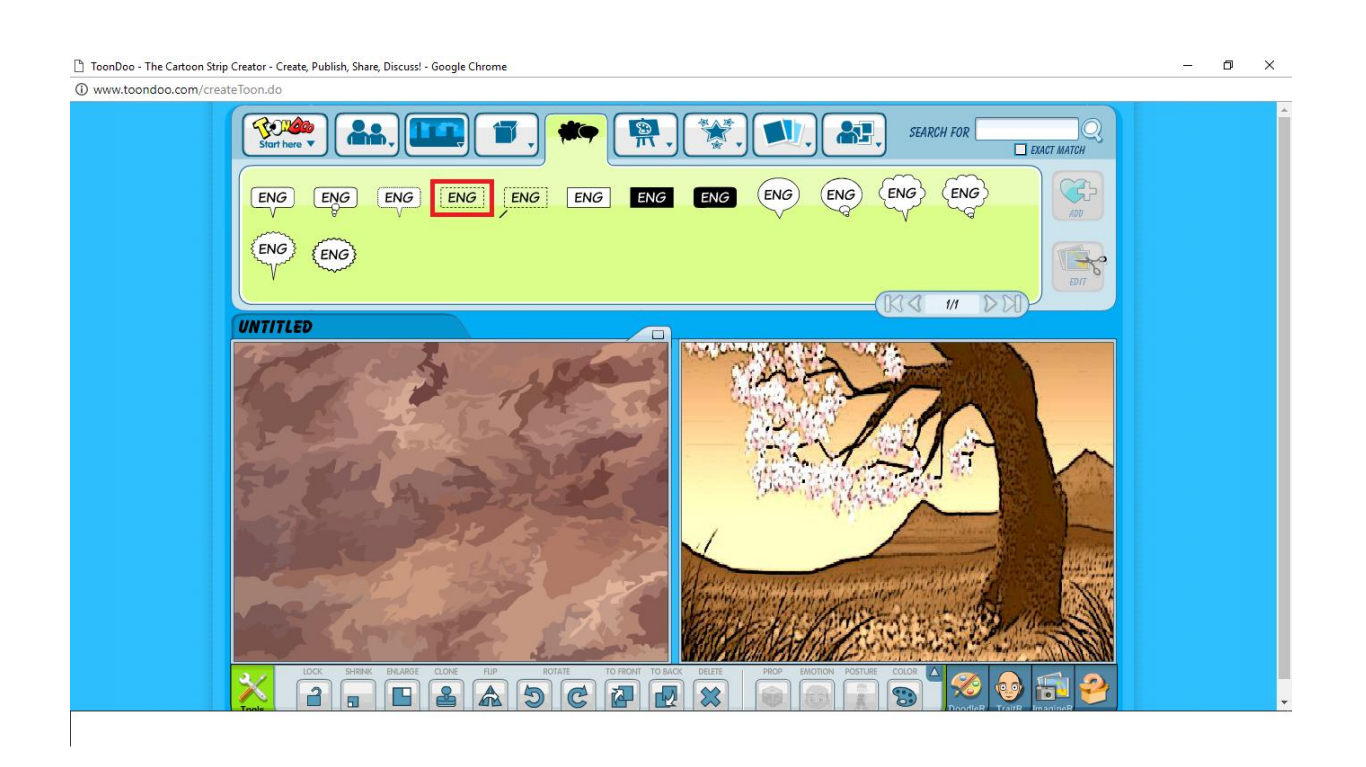

8. Для увеличения заголовка, а для этого он должен быть выбран на странице, на панели редактирования нажимаем Enlarge, для уменьшения Shrink. Если необходимо удалить заголовок или другой объект нажимаем Delete. Для выбора цвета нажимаем Color до необходимого цвета.

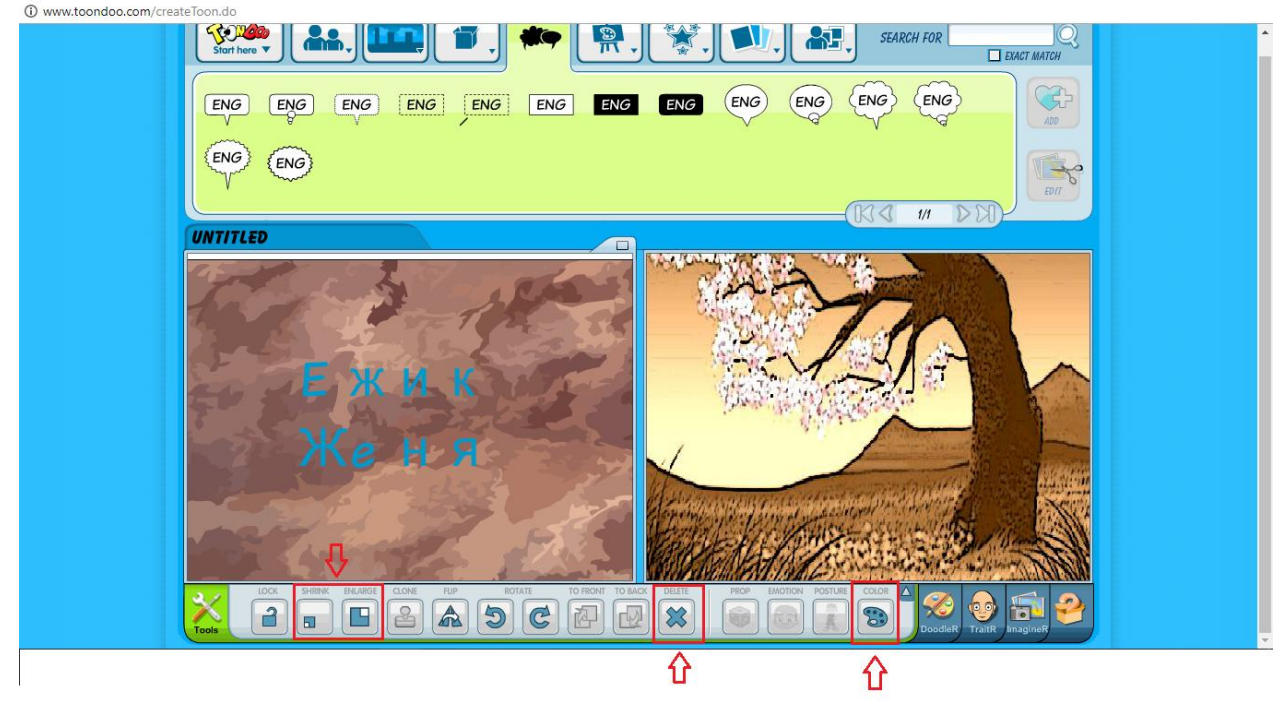

9. Для загрузки необходимой картинки, в нижнем правом углу нажимаем на окно ImagineR, выбираем Addtogallery и Uploadfromyourcomputer. Из папки «1 слайд»  ${\bf B}{\bf b}{\bf I} \tilde{\bf O}{\bf H}$ раем картинку.  $\Box$  ToonDoo - The Cartoon Strip Creator - Create, Publish, Share, Discuss! - Google Chrome

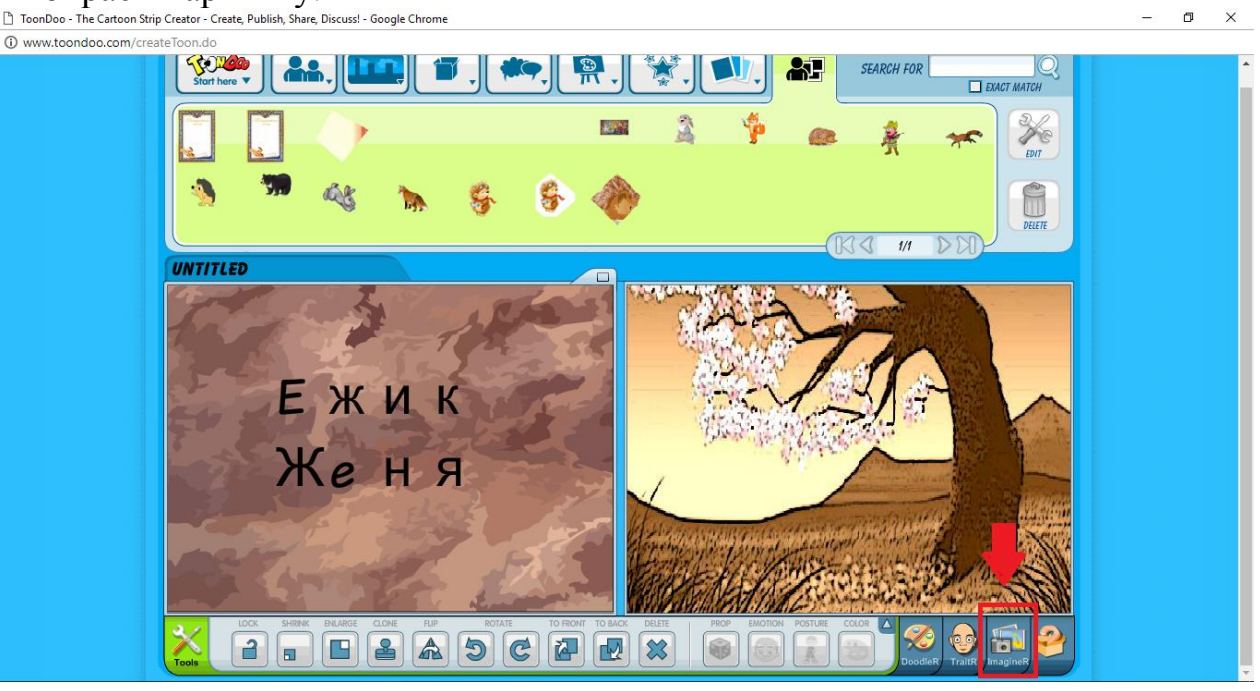

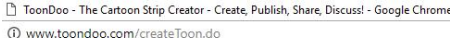

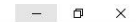

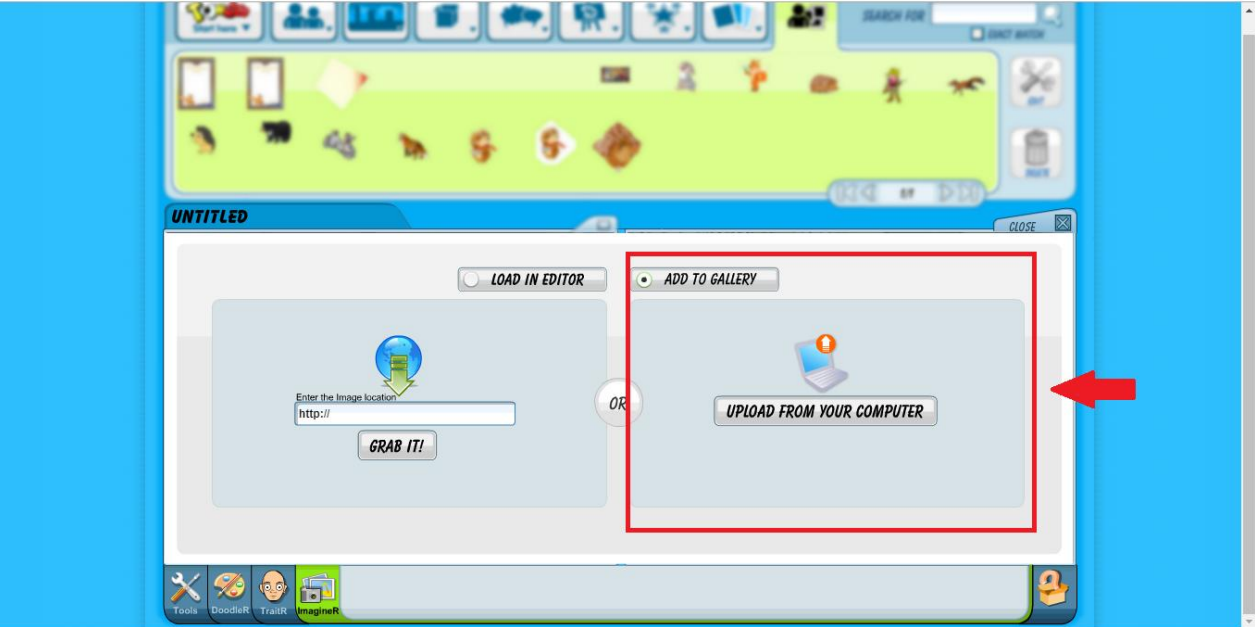

- 10. Далее нажимаем Texts, выбираем любой шаблон, перетягиваем его и вбиваем текст, который у вас есть в папке «1 слайд».
- 11.Затем нажимаем в левом верхнем углу ToonDoo,mainmenu , нажимаем Saveus. В открывшемся окне в окне Title пишем название «1», в разделе Option выбираем Keepitprivate и нажимаем Publish.

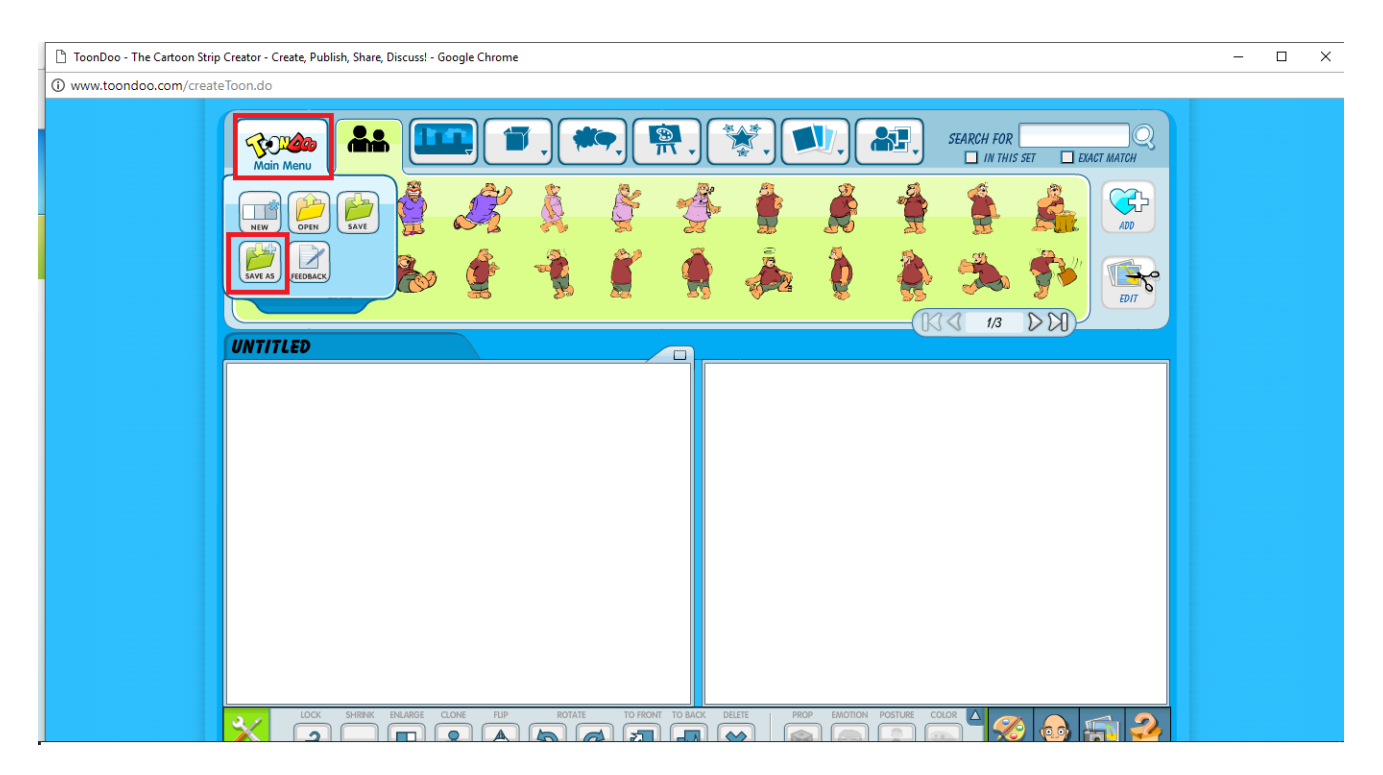

- 12.Остальные слайды делаются по такому же принципу. Все необходимые картинки и тексты находятся у вас в папках.
- 13.После того, как все слайды будут завершены, выходим в главное меню, выбираем меню Books, а затем Create book.

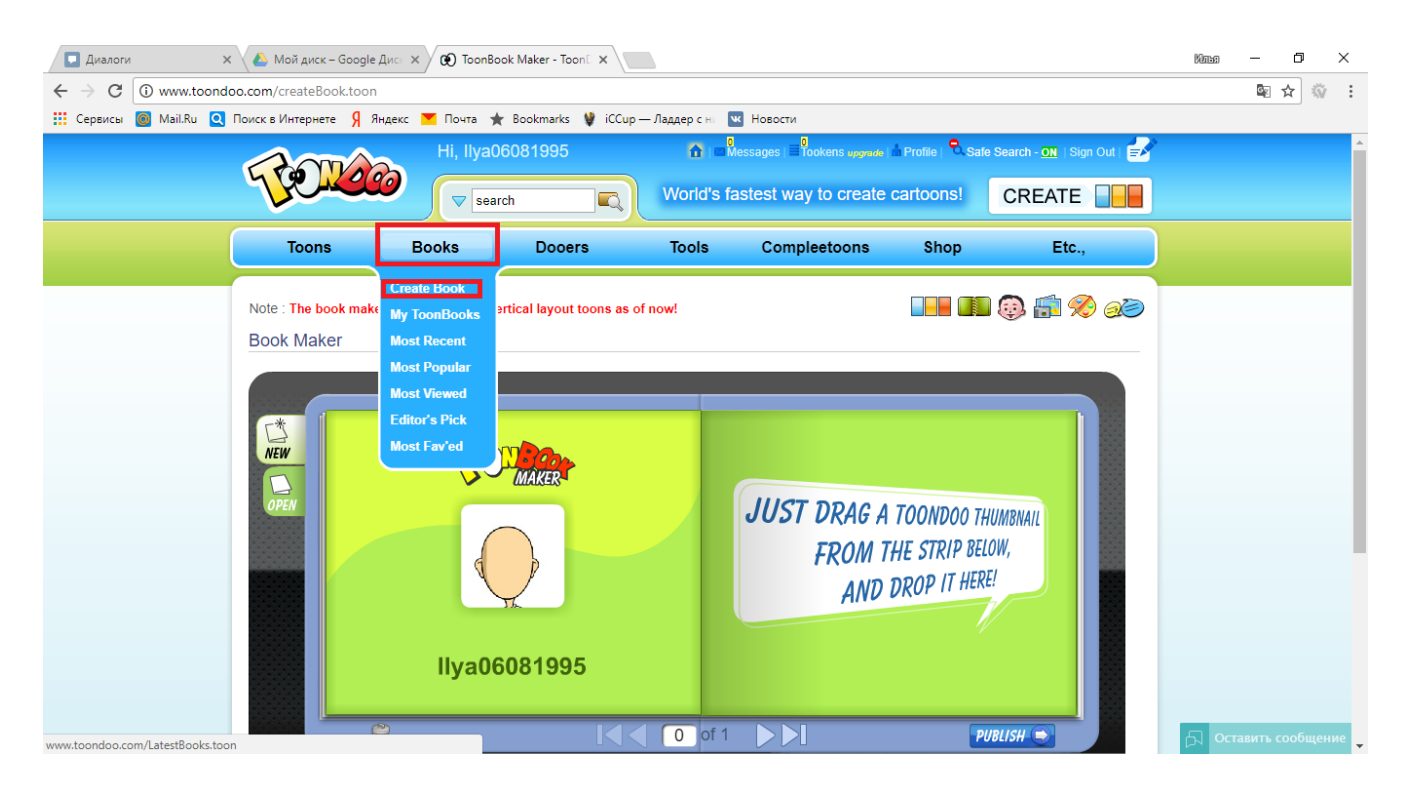

14.Далее в нужной последовательности перетягиваем наши слайды в окно, в конце в окошке Tagsпишем название Skazkaи нажимаем Publish.

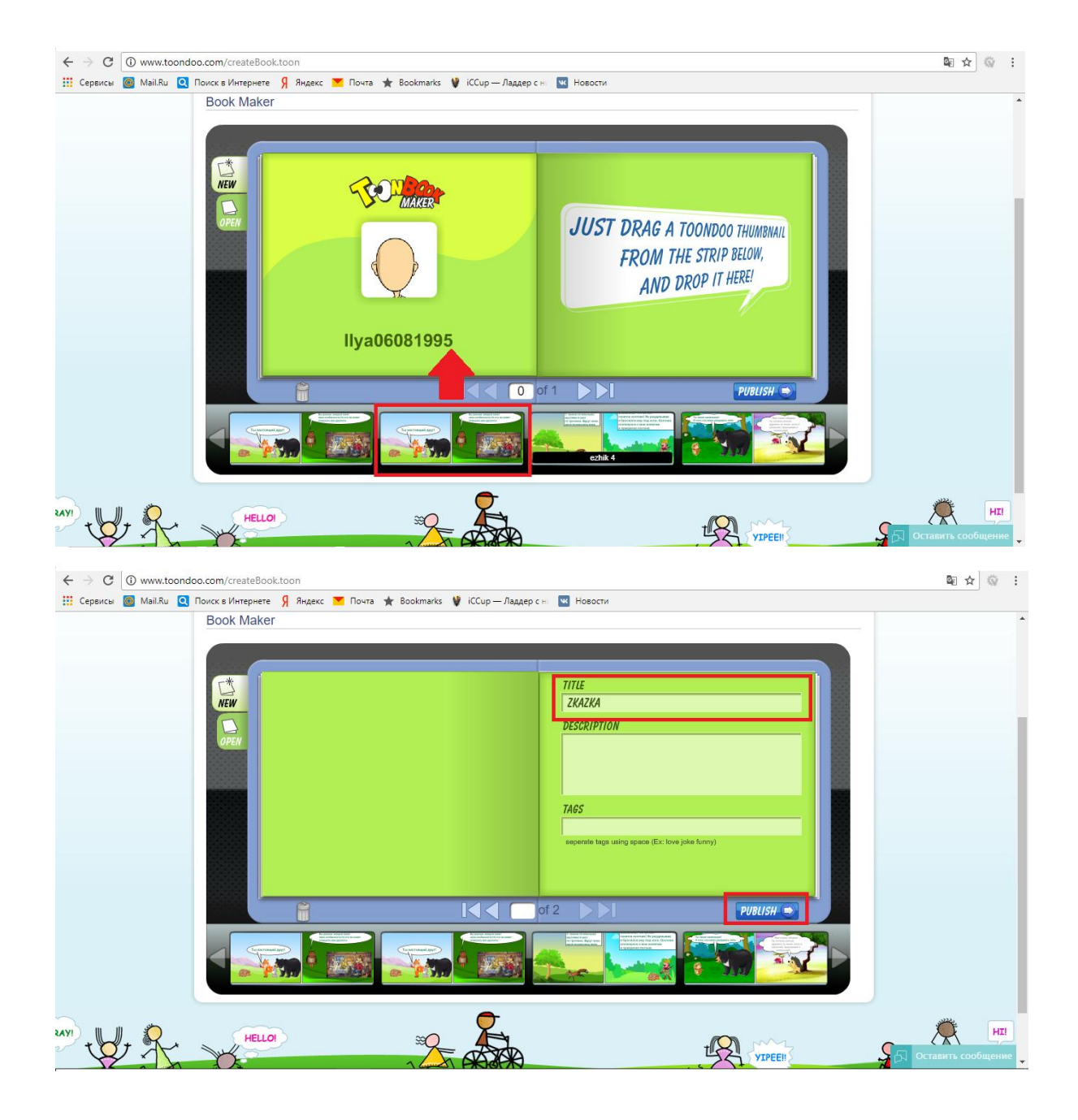